## **ScienceDirect**

## 電子ジャーナル SD(ID/P)の利用方法

エルゼビアの電子ジャーナル・電子ブックを提供する ScienceDirect では、購読誌 (=タイトル単位で年 間購読しているタイトル)以外の非購読誌 (=電子ジャーナルリストでは「SD(ID/P)」と表示)のフルテキ ストも論文単位で利用することができます。【年間ダウンロード数に上限あり】。

非購読誌を利用するためには、リモートアクセス用の Username と Password が必要です。登録されて いない方は図書館までご連絡ください。

## 購読誌と非購読誌のフルテキストの見分け方:

ScienceDirect の論文には、フルテキストを利用できるかどうかを示すアイコンが付いています。

- ●Full text access(みどり) 購読誌でフルテキストを読むことができます。
- ●Open access (みどり) オープンアクセス論文でフルテキストを読むことができます。
- 
- ○Abstract only(しろ) 非購読誌で抄録まで読むことができます。フルテキストはここで紹介する方法で 読むことができます。
- 1. 画面上部の[Sign in]をクリックし、リモートアクセス用の Email と Password で Sign in してください。

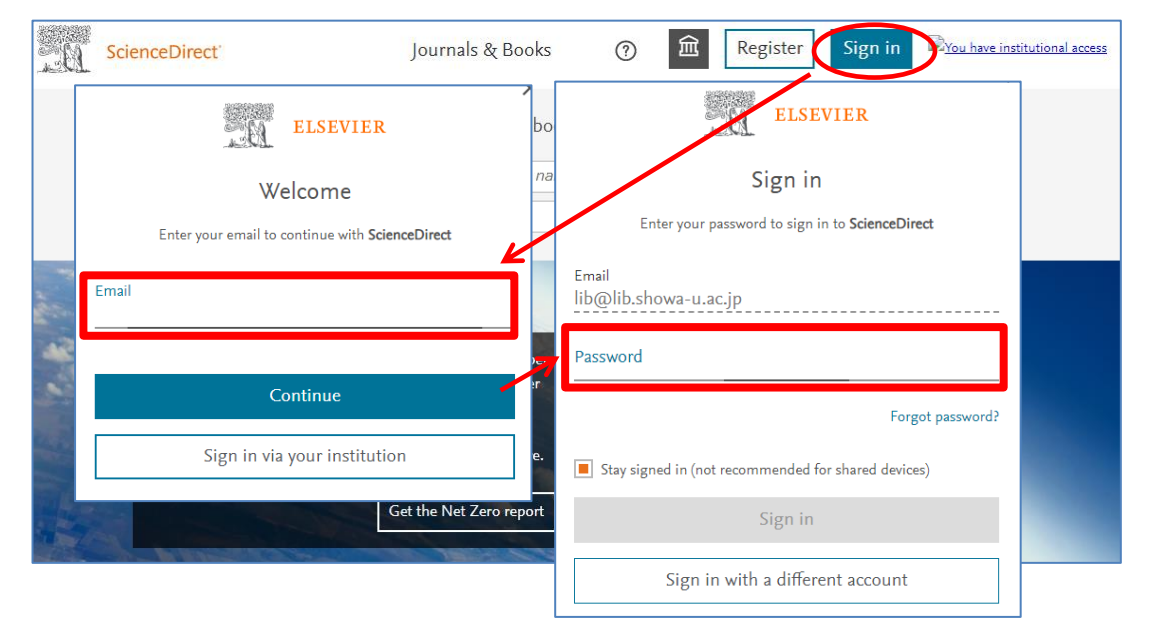

2. 読みたい文献を探し、[Get Access]をクリックすると、[Download PDF]が表示されます。

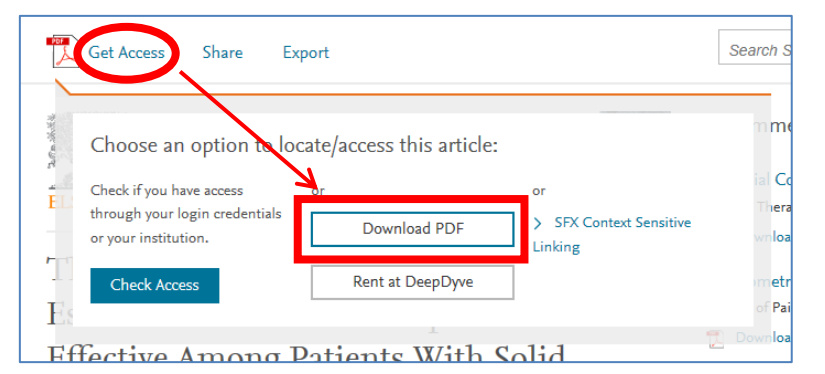

※[Download PDF]が表示されないときは、Sign in しているかどうか再度確認してください。画面上部 に Username が表示されていても[Download PDF]が表示されない場合は、Username にリモート権 限がありません。図書館までご連絡ください。

3. 次の画面で[Continue]をクリックするとフルテキストが表示されます。

[Continue]ワンクリックごとに課金されますので、ダブルクリックしないようご注意ください。【1 件あ たり 2,200 円程度/年間ダウンロード数に上限あり】

## 同じ論文は 24 時間以内であれば繰り返し表示することができますが、その後も利用する場合はダウンロ ードまたは印刷して保存しておくようにしてください。

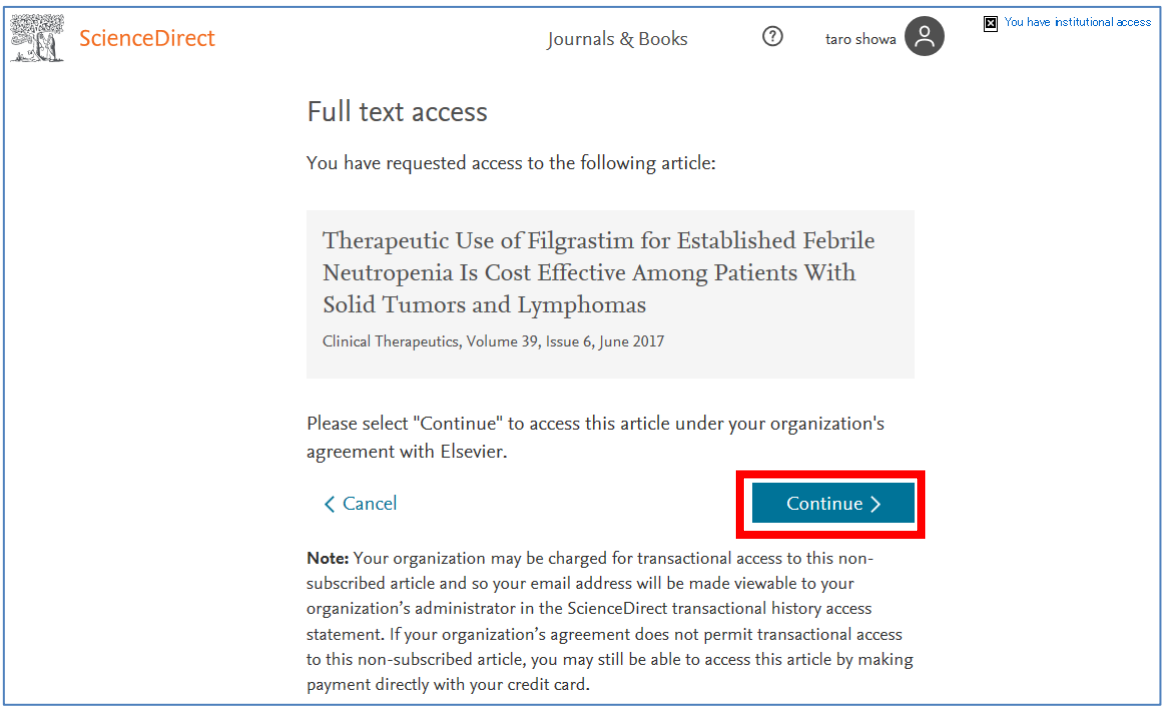

<検索結果等から>

以下のような画面が出たら、[Access this article on ScienceDirect]をクリックしてください。(文字の 位置はタイトルにより異なります。)

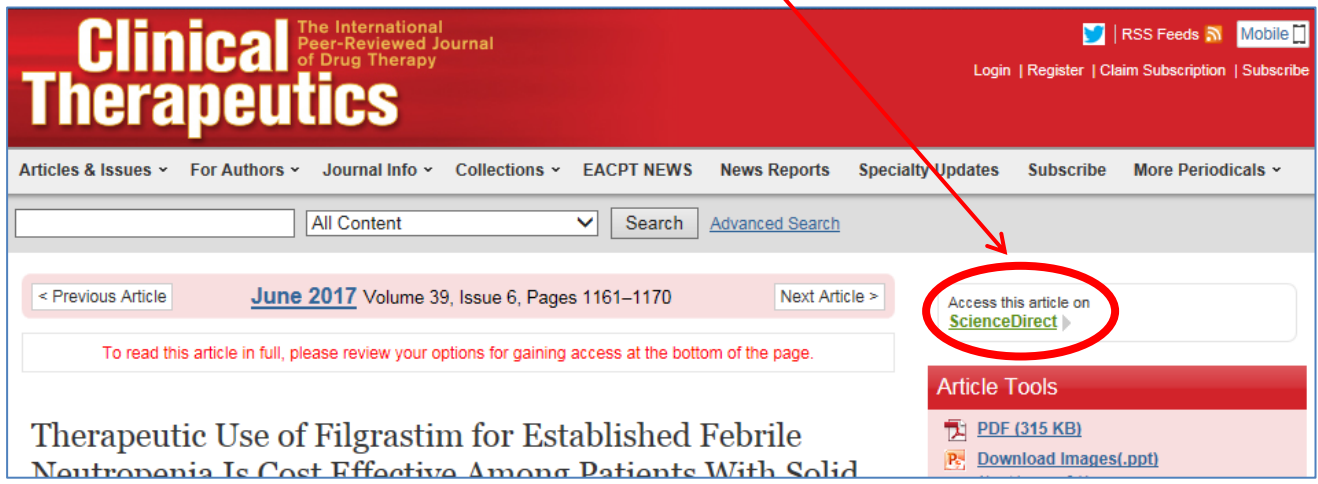

ScienceDirect の画面に移動したら、画面上部の[Sign in]をクリックし、リモートアクセス用の Email と Password で Sign in してください。その後の手続きは前ページと同じです。